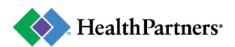

# **Fast Facts**

**APRIL SPECIAL EDITION 2024** 

News for Providers from HealthPartners Provider Relations & Network Management

# Administrative

## Change Healthcare outage update

REMITTANCE ADVICE FILES FOR AFFECTED PROVIDERS

HealthPartners Provider Portal will soon offer a consumable version of the ANSI 835 remittance advice files for providers affected by the Change Healthcare outage. In preparation, please ensure all individuals who will need to access these files through the Remittance Inquiry application have a Provider Portal account.

# INSIDE THIS ISSUE Page Administrative Information Change Healthcare outage update 1 Medical and Behavioral Health authorizations 1 Submitting auth requests via CareAffiliate 2 Quick Guide: How to allow pop-ups for a specific URL 14

Individuals who need a HealthPartners Provider Portal account should contact their site delegate (*click here to find your delegate* healthpartners.com/findmydelegate) or register their organization by visiting healthpartners.com/provider and clicking on "Register Here" or healthpartners.com/providerregistration.

For now, this option will only be available to providers affected by the Change Healthcare outage. The 835 remittance advice files will continue to be available to all providers as a downloadable PDF through the Provider Portal. We'll share more information on the consumable version as soon as that option is available.

### Medical and Behavioral Health authorizations

IMPORTANT UPDATE

Beginning April 1, 2024, prior authorization requests for medical and behavioral health services are now submitted via CareAffiliate, HealthPartners new platform for online prior authorizations. Just log into your Provider Portal account as always to start your authorization request, and you will be automatically routed to the CareAffiliate application. Authorizations are still managed by HealthPartners Utilization Management team, and there are no changes in how authorization decisions and communications occur.

Current training materials on how to use CareAffiliate are available as well as FAQ/tips for commonly asked questions:

- CareAffiliate Frequently Asked Questions (FAQS)
- Review the CareAffiliate User Guide

A HealthPartners Provider portal account is required to access online prior authorizations. If you do not have a HealthPartners Provider Portal account, please register by visiting healthpartners.com/provider and clicking on "Register Here."

The 4/18/24 CareAffiliate User Guide has been included on subsequent pages for your convenience. However, this resource is updated frequently, and we recommend using the links above for the most current guidance.

## Submitting authorization requests via CareAffiliate

**CREATE A NEW REQUEST** 

HealthPartners provider portal landing page

• Select Create New

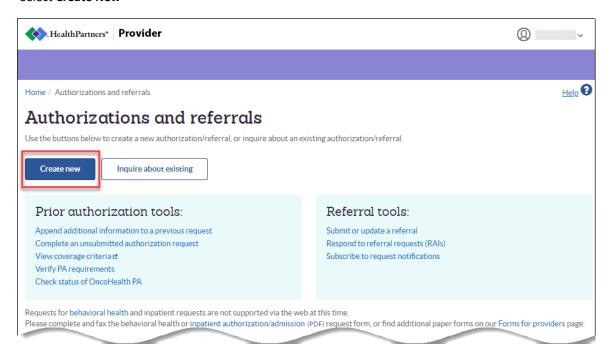

- Select appropriate Request Type.
  - For Prior Authorization, select Medical / Behavioral Health and click continue.

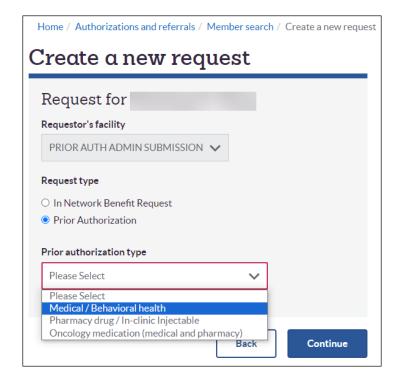

#### **MEMBER SEARCH**

- Start by entering a **Member ID** or **Member Name**.
- Click Look Up.

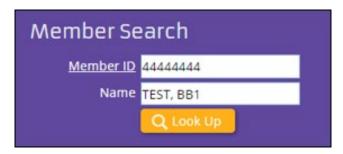

- o If exact match is not found, Member Search pop-up window will open with search results.
- o Verify the correct member result is displayed.

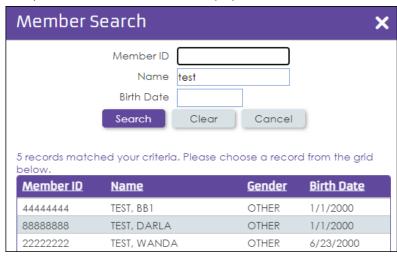

- If the correct member is found, click on the member's record line to continue.
- If the member is incorrect or cannot be found, conduct another search by clicking on Clear.
- You may search by Member ID, Name, and Birth Date.

• Click **New** to add a new authorization request for the selected member.

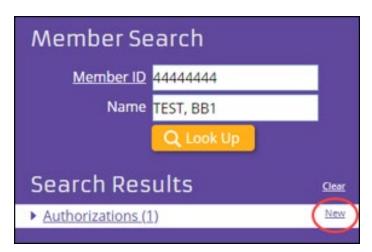

#### **GENERAL INFORMATION**

Some options are DME, Genetic Testing, Sacroiliac Joint Procedure, Spine Surgery, Skilled Nursing Facility, Residential Treatment.

- Member ID and Name This field will populate from your member search.
- **Request Type** Enter a request type or click the Lookup icon to open the Request Type Selection window for more search options.

**Note:** Required fields will be outlined in **orange**.

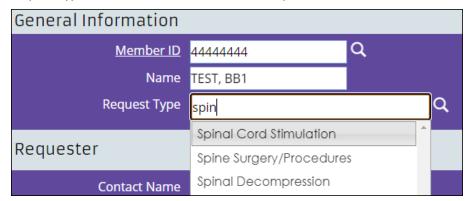

Request Type Selection – Search by description or select from the grid. If there is not a specific request type
for the procedure you are requesting, select Procedures.

**Note:** Do not search by **Containing Procedure.** This tool is not functional.

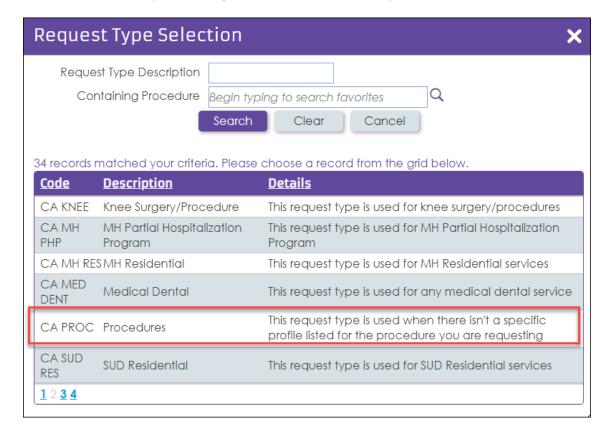

#### **REQUESTER**

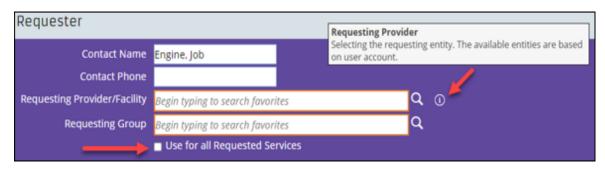

Note: For some there will be many records to select from while others may just have one.

- **Contact Name** This field will populate with requestor's name.
- **Contact Phone** Enter contact's phone number.
- Requesting Provider/Facility Enter the facility submitting the request (where the requesting clinician practices) or click on the Lookup icon to open the Provider Location Search window for more search options.

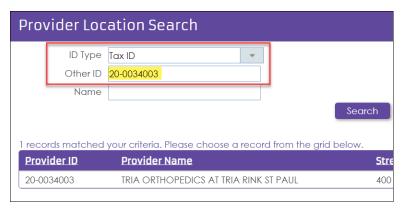

**Note:** If searching by Tax ID, enter the nine-digit number in the following format: XX-XXXXXXX

You <u>must</u> include the hyphen.

- Requesting Group Leave this field blank.
- Use for all Requested Services check box Select this if you want to use the same contact and facility information for all services associated with the request.

**Note:** Do not check this box if you will be adding a provider/servicing professional on the service line.

#### **DIAGNOSIS CODE(S)**

Enter diagnosis information related to the authorization request.

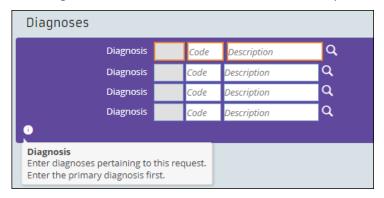

#### **SERVICE # PROCEDURES**

Services appear in numerical order in a panel on the left side of the page. Click Service 1 to continue.

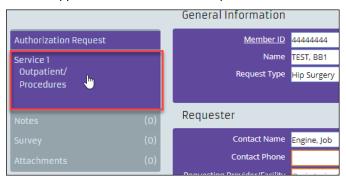

#### Enter Service # - Procedure details:

- Service From Enter start date.
- **To** Enter end date.
- Provider (if applicable) Enter the servicing professional.
- Facility Enter the clinic associated with the servicing professional.

  If searching by Tax ID, enter the nine-digit number in the following format: XX-XXXXXXXX.

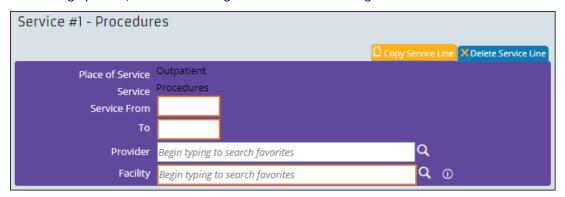

**Note:** The servicing facility is entered on the Survey page.

#### **ADD PROCEDURE**

Click Add Procedure to open the Add Procedure dialog box.

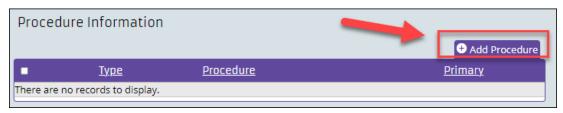

Note: Only one procedure is allowed per service line.

#### Enter the following **Procedure Information:**

- **Procedure** Enter procedure code.
- Modifiers (if applicable) Enter up to three modifiers per procedure code.
- Quantity Enter quantity.
- Quantity qualifier Select quantity qualifier from the drop-down menu.

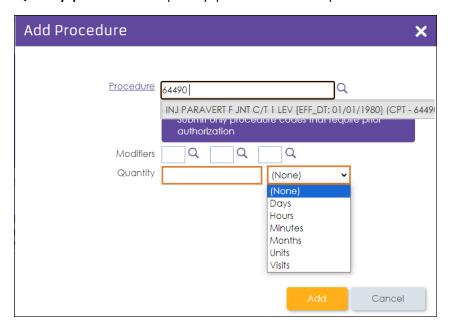

#### **ADDING ADDITIONAL PROCEDURES**

• Click **Copy Service Line** to add a new service line to the authorization. **Note:** you can add up to 12 service lines per auth request.

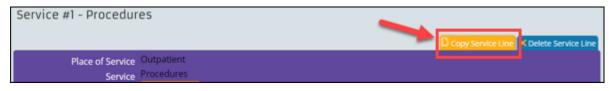

• From the new service line, click **Edit** to change the procedure code, modifier, quantity, and quantity qualifier.

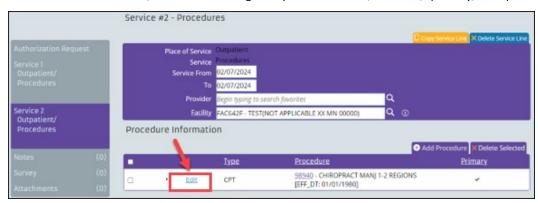

#### **DELETING A PROCEDURE**

- Select the service line # from the left side panel you want to delete.
- Click **Delete Service Line**. This will remove the service from the authorization request.

**Note:** Always have at least one service line entered in the auth request. If you accidentally delete all the service lines, you will need to refresh your web browser and start the request from the beginning.

#### **NOTES**

Click Notes from the left side panel to add notes.

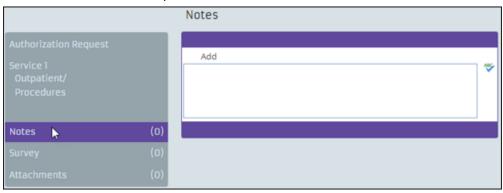

#### **SURVEY**

Survey allows you to assess information relevant to the member and the member's authorization request.

- Click **Survey** from the left side panel.
- Click **Launch Survey** to open the survey associated with the selected request type.

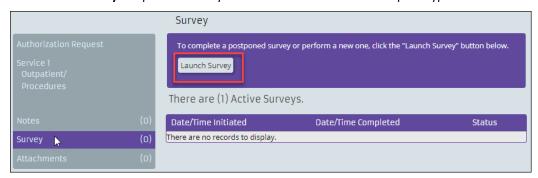

• Complete the survey and click **Done** when you are finished.

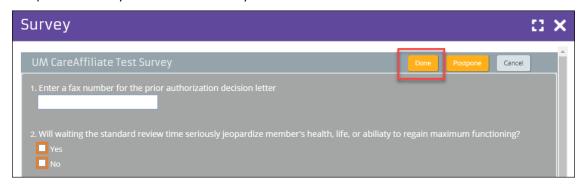

#### **PRINT/PREVIEW SURVEY**

Click Print in the survey row to print or preview the survey in a separate browser window.

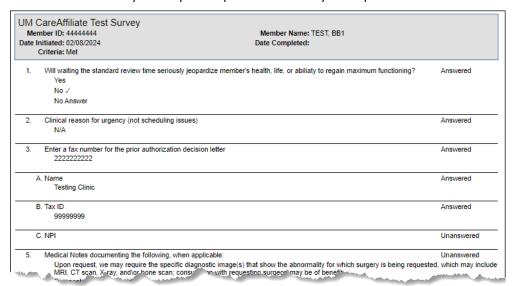

#### **ATTACHMENTS**

- Click Attachments from the left side panel.
- Click Add File. Select the file that you want to upload and click Open.
  - You can add up to 10 attachments with a total file size of no more than 200MB.
  - The accepted file types you can upload are bmp, doc, docx, gif, jpeg, jpg, pdf, png, psd, rtf, tif, tiff, txt, xls, xlsx and xml.

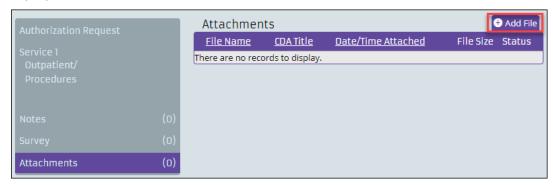

- The file will appear in the Attachments section.
- You may enter details about the attachment in the **Description** field (optional).
- Click Upload Files(s).

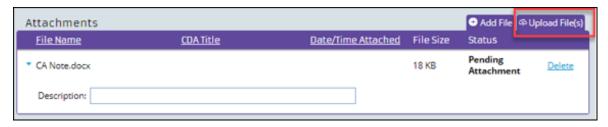

#### **SUBMIT**

When the request is complete, click Submit.

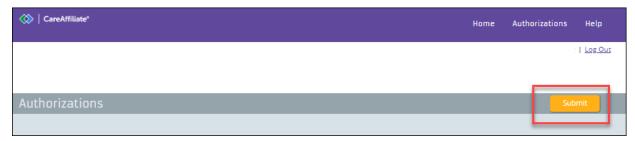

• Click Yes to confirm submission.

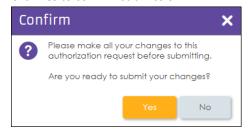

#### **PRINT**

You can display and print a report of an authorization or referral request in a new browser window, by clicking the **Print** button on the main toolbar.

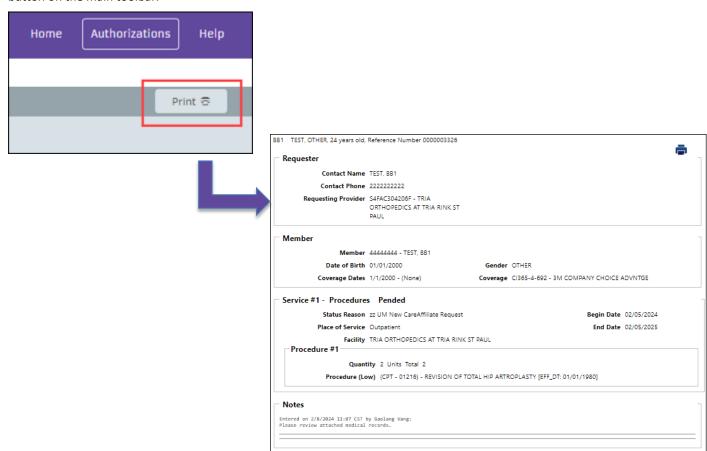

#### **HOME**

Click on **Home** to start a new request.

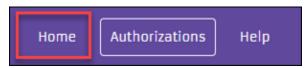

#### **LOGGING OUT**

When you are done requesting authorization(s), click Log Out to close your session in CareAffiliate.

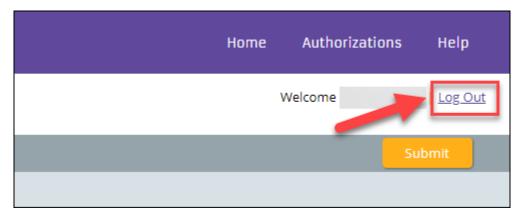

#### **SEARCH TIPS**

- Click the Lookup icon next to a field to open the Search dialogue box.
- Searches are not case sensitive.
- Use the asterisk (\*) as a wild card when typing partial information in a field.

#### **PRIOR AUTHORIZATION TOOLS**

Prior authorization tools and resources can be found on the **Home** page. For assistance on submitting your request, refer to this section:

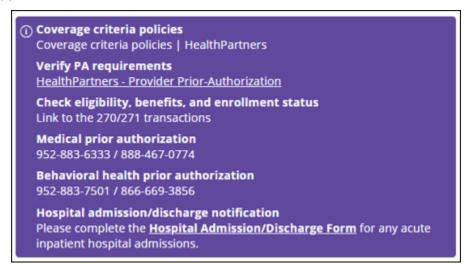

#### **VIEW COVERAGE CRITERIA**

Coverage criteria allows you to view which services require health plan review and prior authorization.

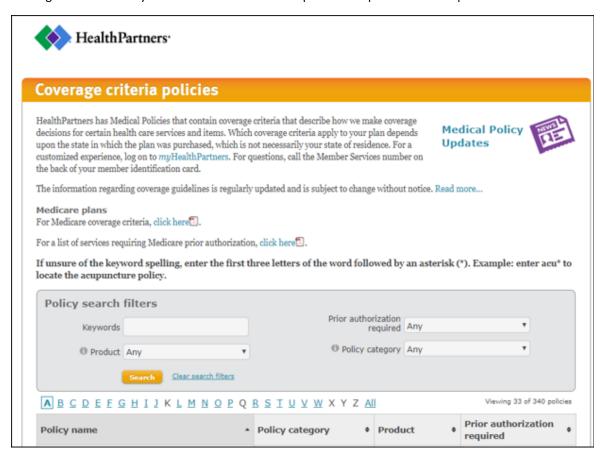

#### **VERIFY PRIOR AUTHORIZATION REQUIREMENTS**

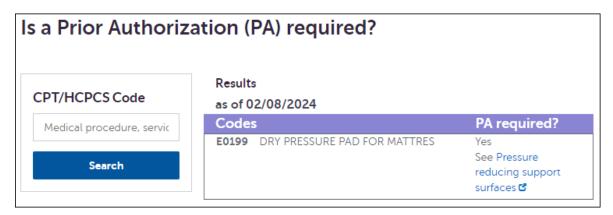

#### INQUIRE ABOUT EXISTING AUTHORIZATION

This feature allows you to review previously submitted prior authorization requests, in-network requests and referrals kept on file. From this function you can see the status, referred and authorized services, dates and more.

Inquiring about existing prior authorizations, referrals and in-network benefits is especially helpful for the clinician's office the member was sent to. The office can see the services that have been authorized before providing care.

**Note:** For assistance with this application use the Application Help link in the lower left corner of the Help Center.

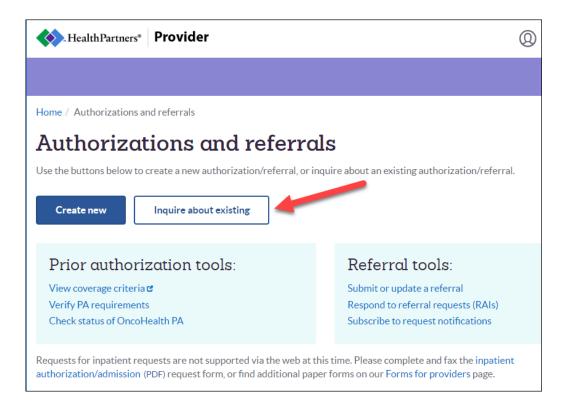

If you have questions regarding the content of this newsletter, please contact the person indicated in the article or call your HealthPartners Service Specialist. If you don't have his/her phone number, please call **952-883-5589** or toll-free at **888-638-6648**. This newsletter is available online at healthpartners.com/fastfacts.

Fast Facts Editor: Mary Jones

# Quick Guide: how to allow pop-ups for a specific URL

## Microsoft Edge

- 1. Click on the three dots (•••) in the upper-right corner of the browser.
- 2. Select Settings.
- 3. Under Settings, select **Cookies and site permissions**.
- 4. Under All permissions, select Pop-ups and redirects.
- 5. Go the **Allow** section, and then select **Add**.
- 6. Enter the site URL [https://cahpprd.exlservice.com/CareAffiliate/] and click **Add**.

## Google Chrome

- 1. Click on the three dots (: ) in the upper-right corner of the browser.
- 2. Select Settings.
- 3. Under Settings, select Privacy and security.
- 4. Under Privacy and security select Site Settings.
- 5. Under Content, select Pop-ups and redirects.
- 6. Go the **Allowed** section, and then select **Add**.
- 7. Enter the site URL [https://cahpprd.exlservice.com/CareAffiliate/] and click Add.

## Microsoft Edge with screenshots

1. In Edge, click on the three dots ( ••• ) in the upper-right corner of the browser.

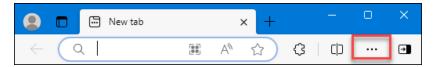

2. Select Settings.

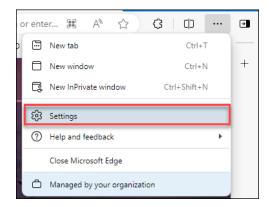

3. Under Settings, select Cookies and site permissions.

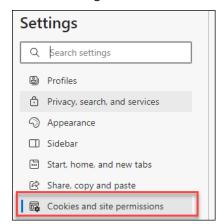

4. Under All permissions, select Pop-ups and redirects.

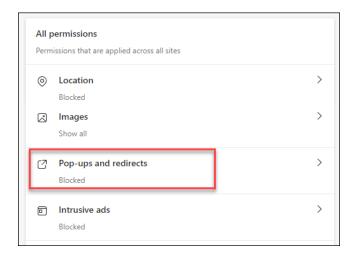

5. Go the **Allow** section, and then select **Add**.

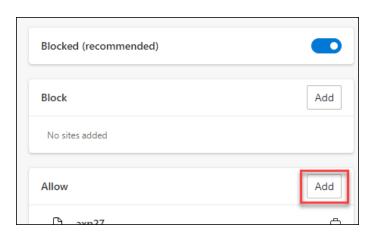

6. Enter the site URL ( https://cahpprd.exlservice.com/CareAffiliate/ ) and click **Add**.

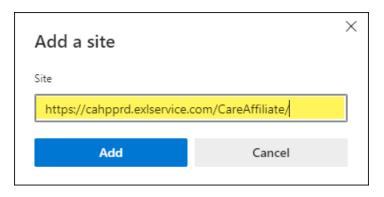

## Google Chrome with screenshots

1. In Chrome, click on the three dots ( • ) in the upper-right corner of the browser.

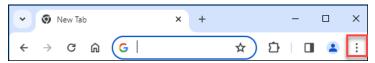

2. Select **Settings.** 

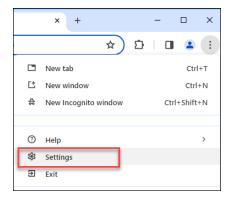

3. Under Settings, select Privacy and security.

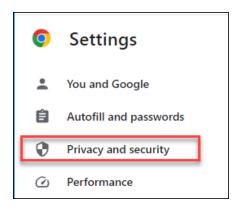

4. Under Privacy and security select **Site Settings.** 

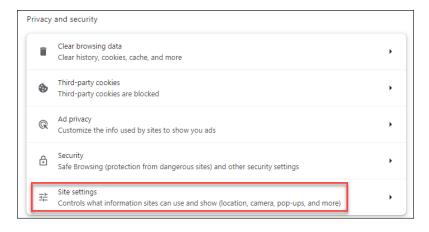

5. Under Content, select Pop-ups and redirects.

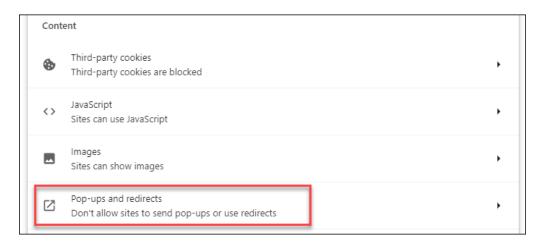

6. Go the **Allowed** section, and then select **Add**.

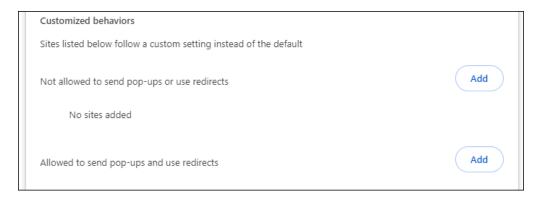

7. Enter the site URL ( https://cahpprd.exlservice.com/CareAffiliate/ ) and click **Add**.

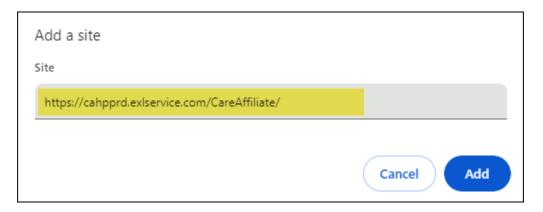